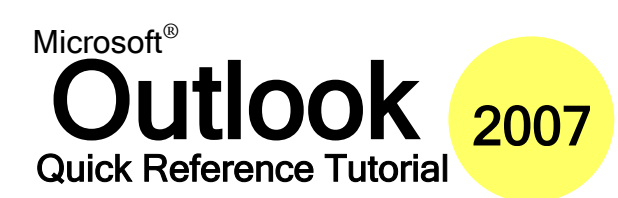

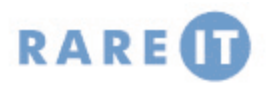

### **Using Instant Search** *Keyboard Shortcuts*

Search tools in Outlook 2007 are greatly enhanced; Outlook now uses the Windows Desktop Search engine to find your items.

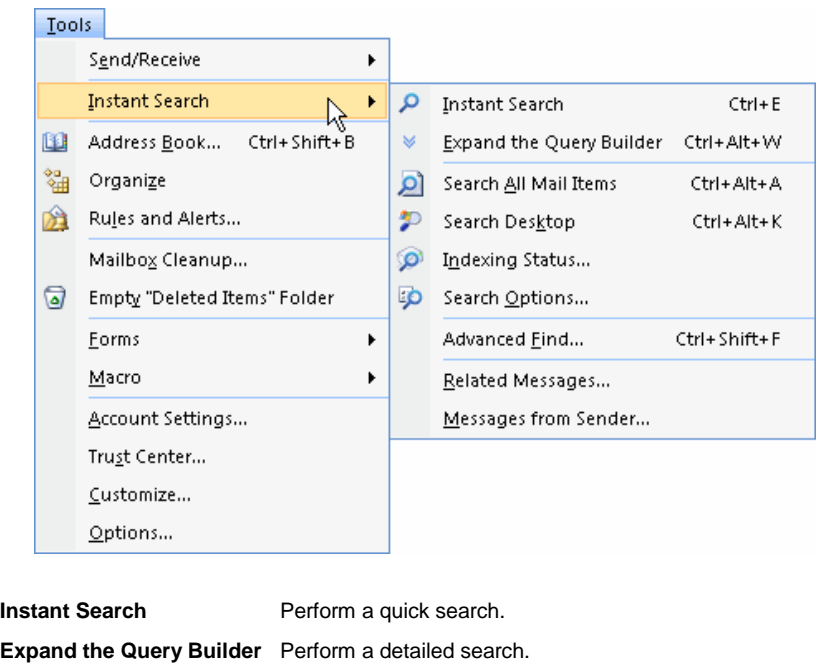

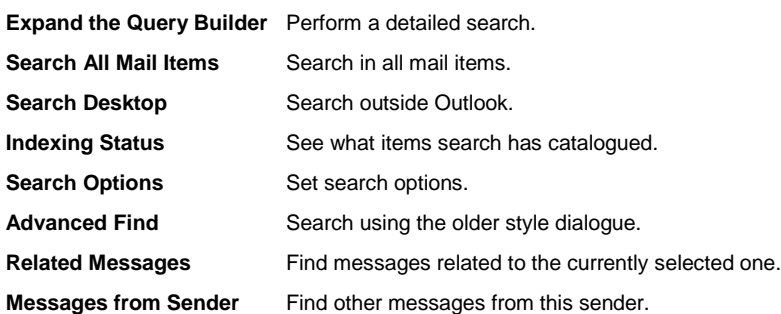

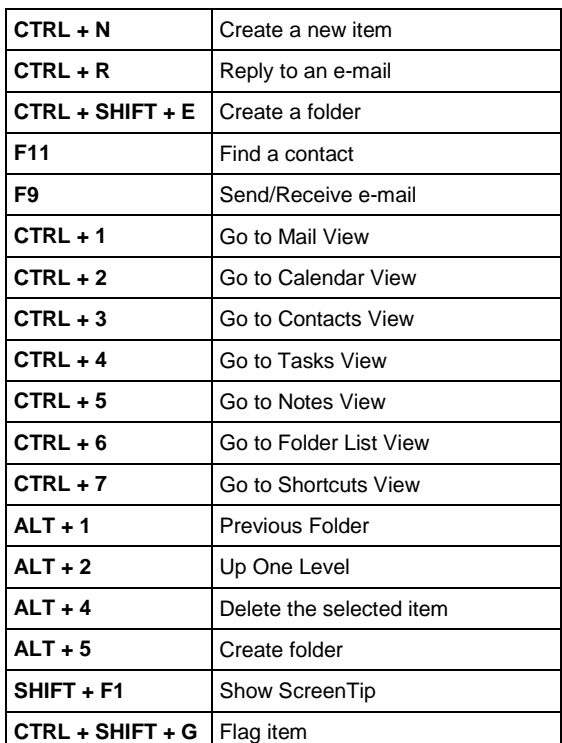

#### In a mail message…

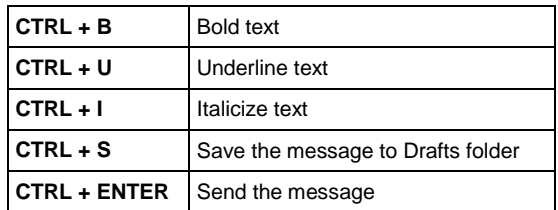

To open a search folder, just click it. There are three default search folders:

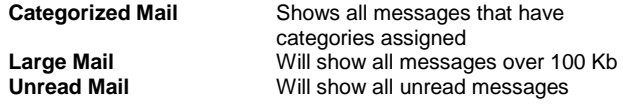

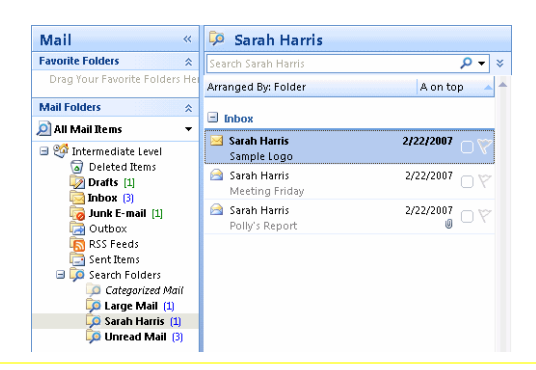

### **Using Search Folders Customizing Search Folders**

 $\equiv$ 

To customize a search folder, right-click it and click Customize. You can then customize the name, change the criteria, and choose where to search.

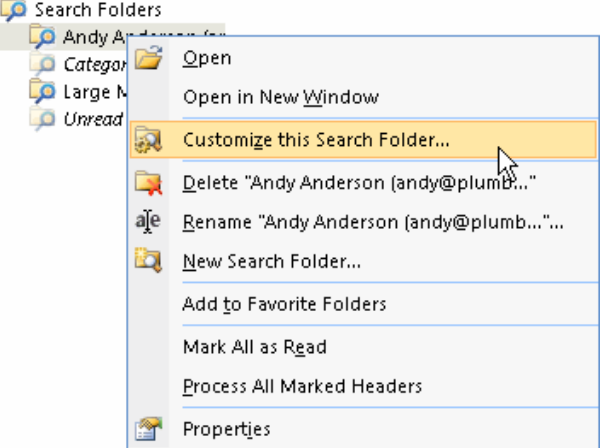

## **Adding Word Elements**

You can add many Microsoft Word elements to your mail message. These features are found on the Insert ribbon.

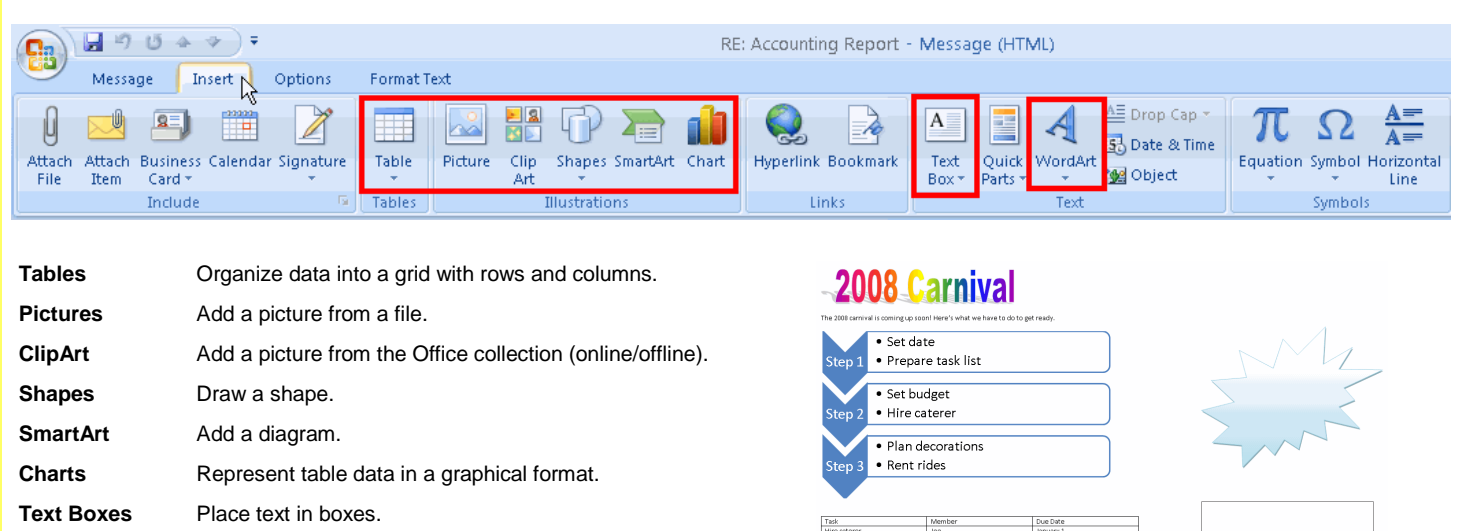

### **Organizing Messages**

**WordArt** Turn words into art!

.<br>Ways to Organize Inb v Apply Color Color messages from v Bugs Bunny in Red **The Using Fold** Show messages sent only to me in Blue v Turn on Using Colors To view or edit your coloring, and for more advanced options, click on "Automatic Formatting" abov Ising Vi

Organizing your e-mail is easy with the Organize pane! You can use it to colour messages, move messages to folders, or view messages in different ways. You can open this pane by clicking the Tools menu and clicking Organize.

- 1. Click the Signatures button in the Mail Format window.
- 2. Click the New button.
- 3. Type a name for your signature.
- 4. Type out your signature.
- 5. Click OK.

#### **Using Signatures**

If a signature is not set as default, click the Insert ribbon, choose Signature, and click the signature.

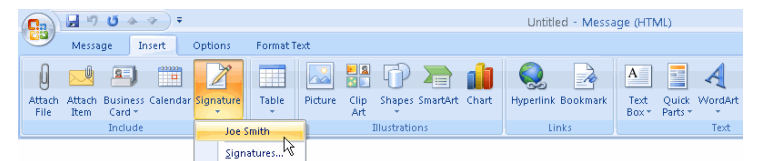

## **Adding Voting Options**

In a new mail message, click the Options ribbon, click Use Voting Buttons, and click set of options you want to use. You can also click Custom to create your own choices

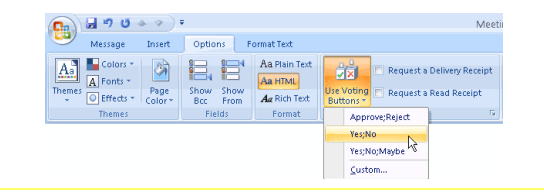

# **Creating a Signature Creating a Signature Creating Accounts**

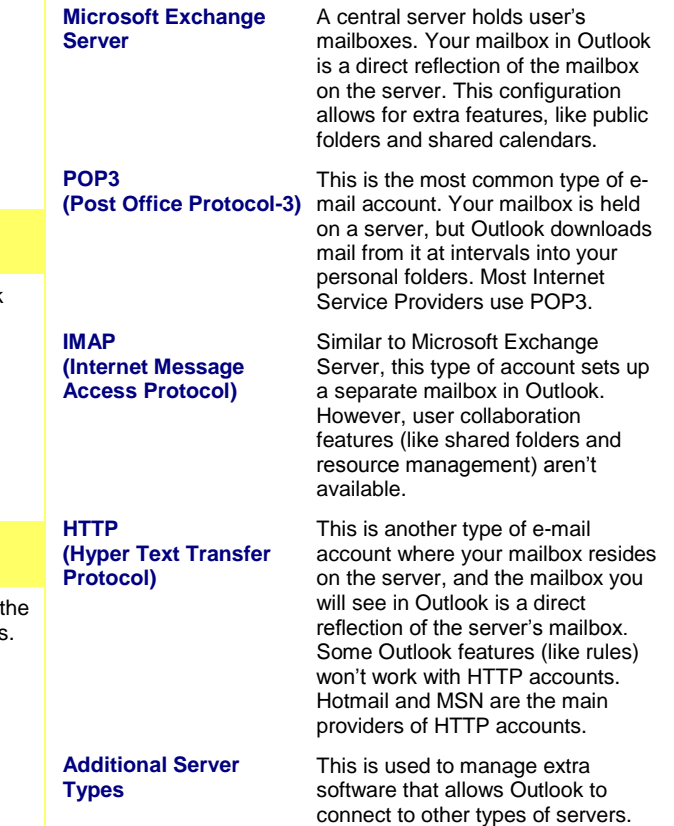